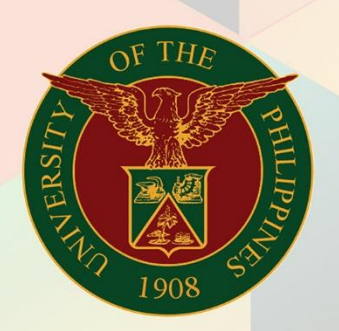

# University of the Philippines

# **EMIS**

Financial Management Information System<br>User Manual

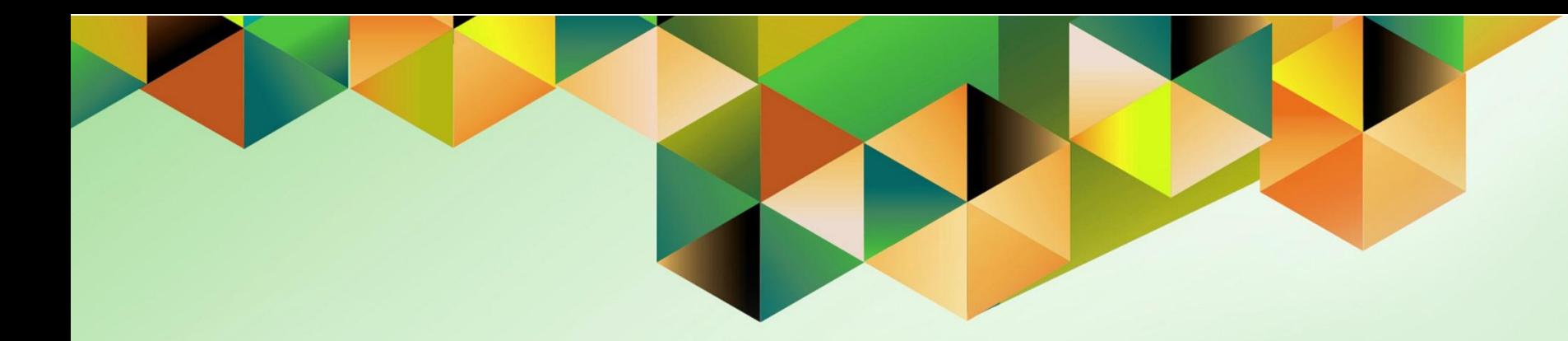

# **ENTER DAILY RATES**

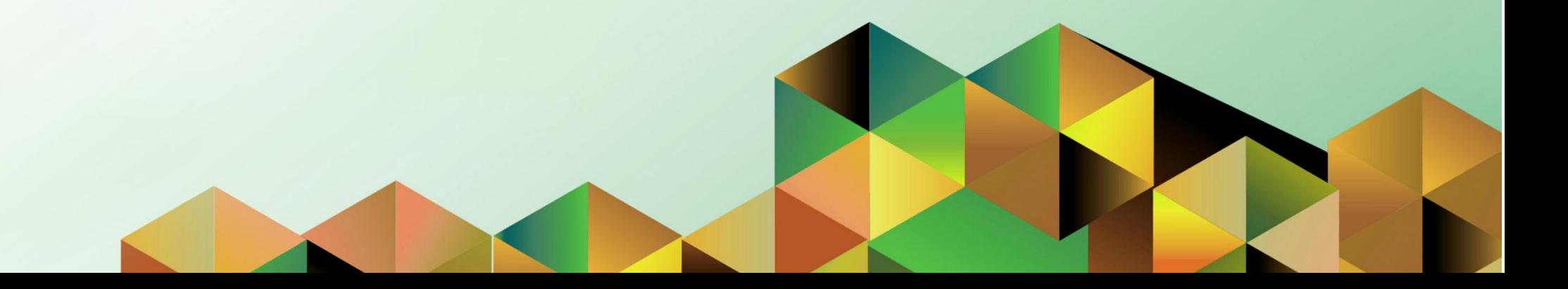

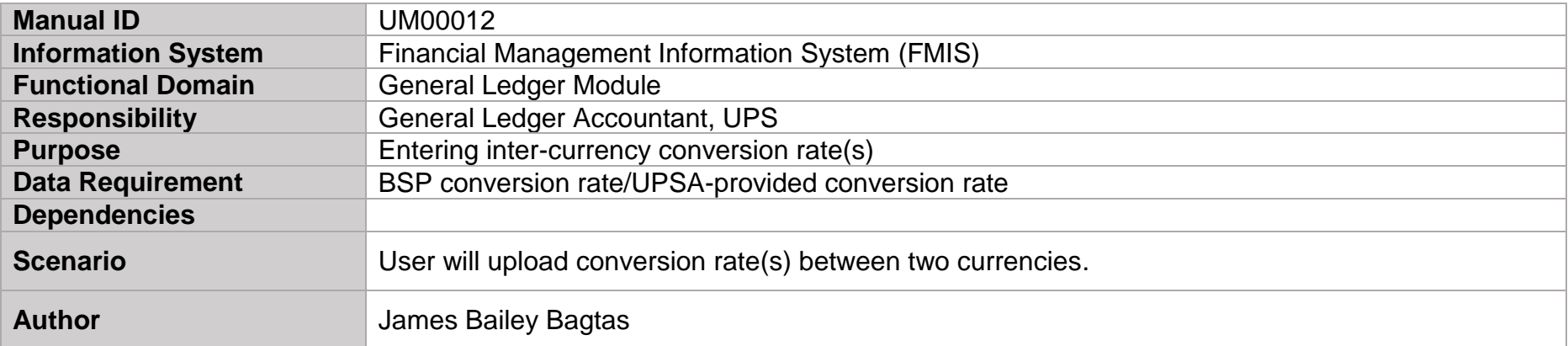

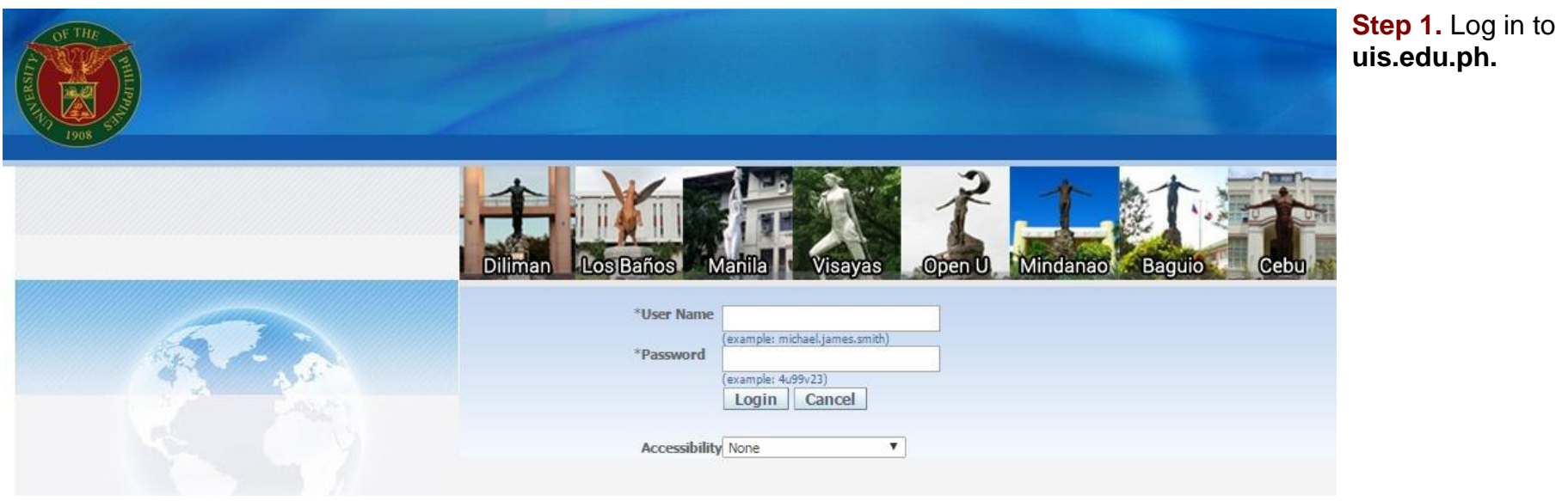

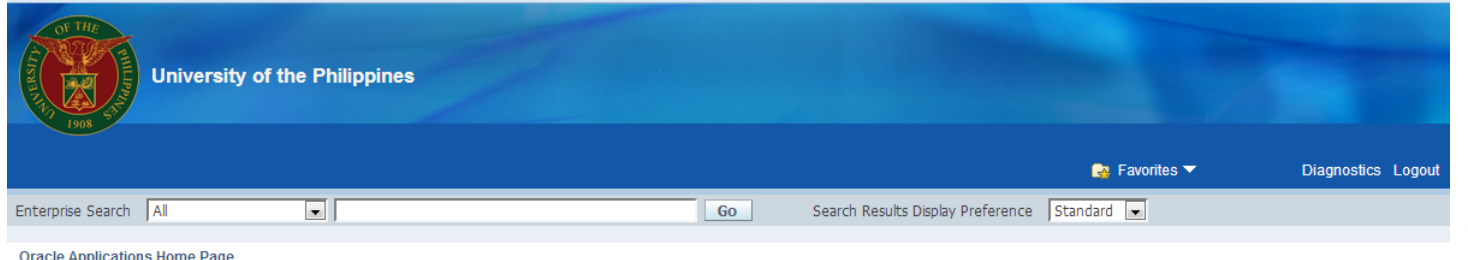

**Step 2.** On the **FMIS Main Menu**, click the **General Ledger Accountant, UPS** responsibility.

A dropdown list will appear.

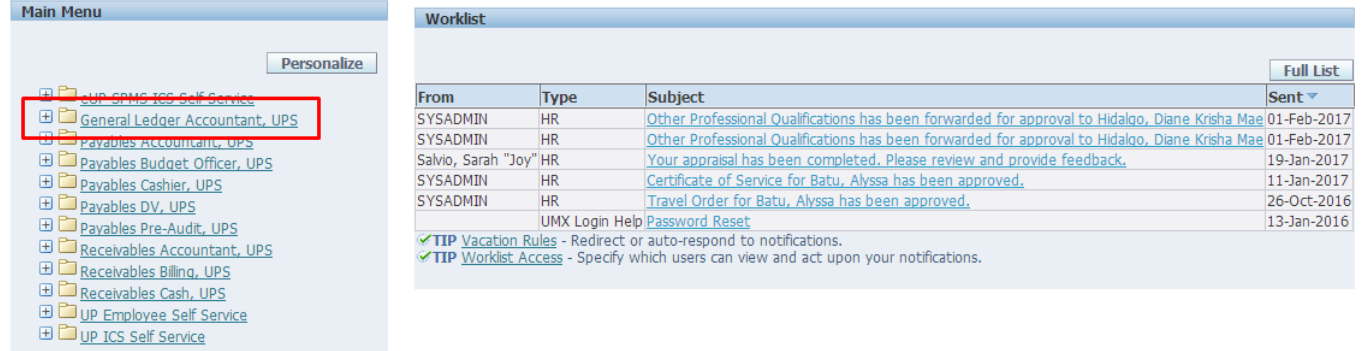

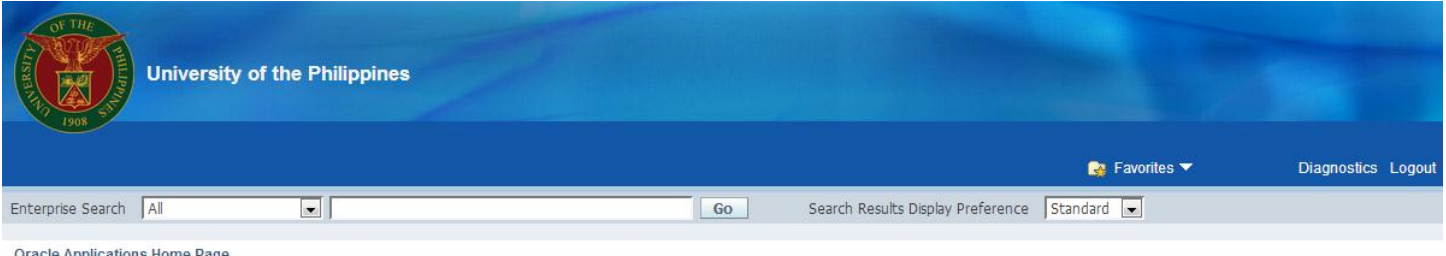

# **Step 3.** Select the **Currency Setups** folder**.**

Another dropdown list will appear.

#### Oracle Applications Home Pag

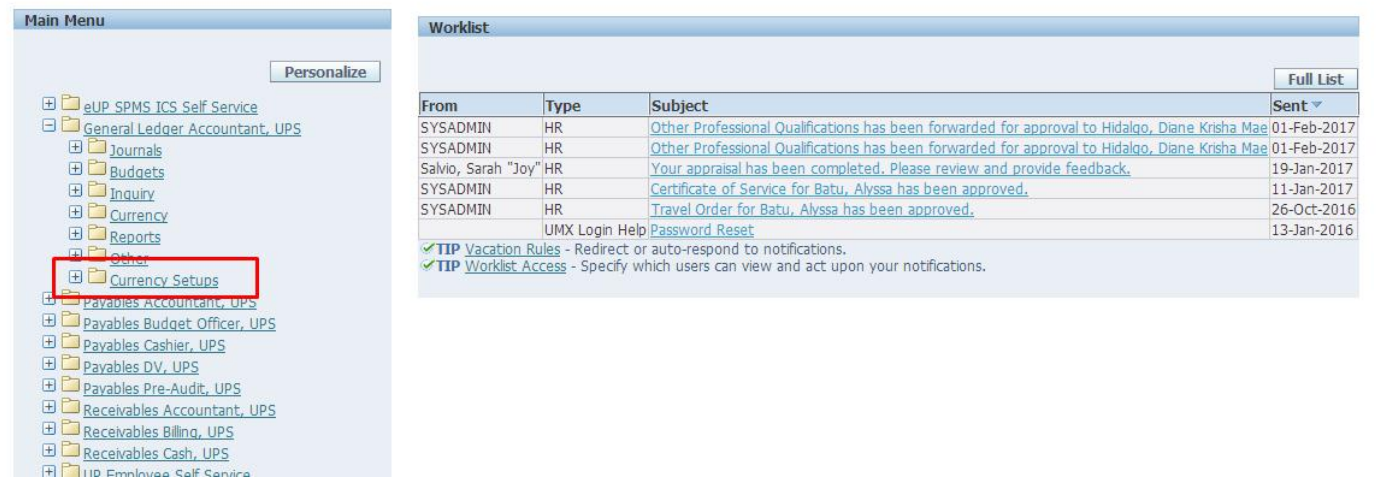

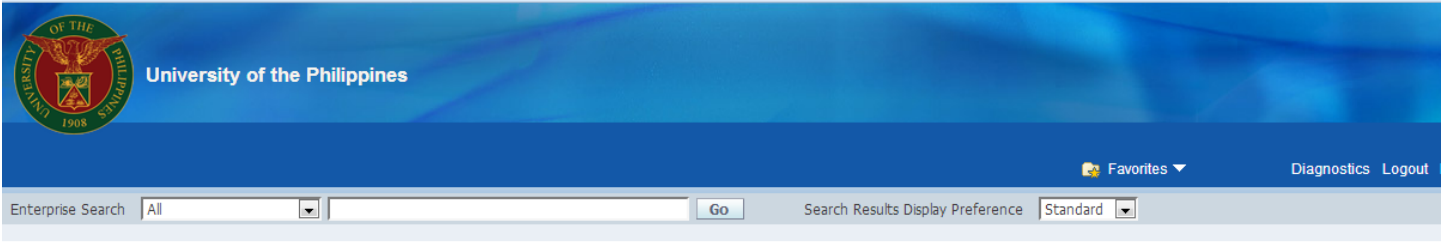

## **Step 4.** Click **Currency Rates Manager.**

#### **Oracle Applications Home Page**

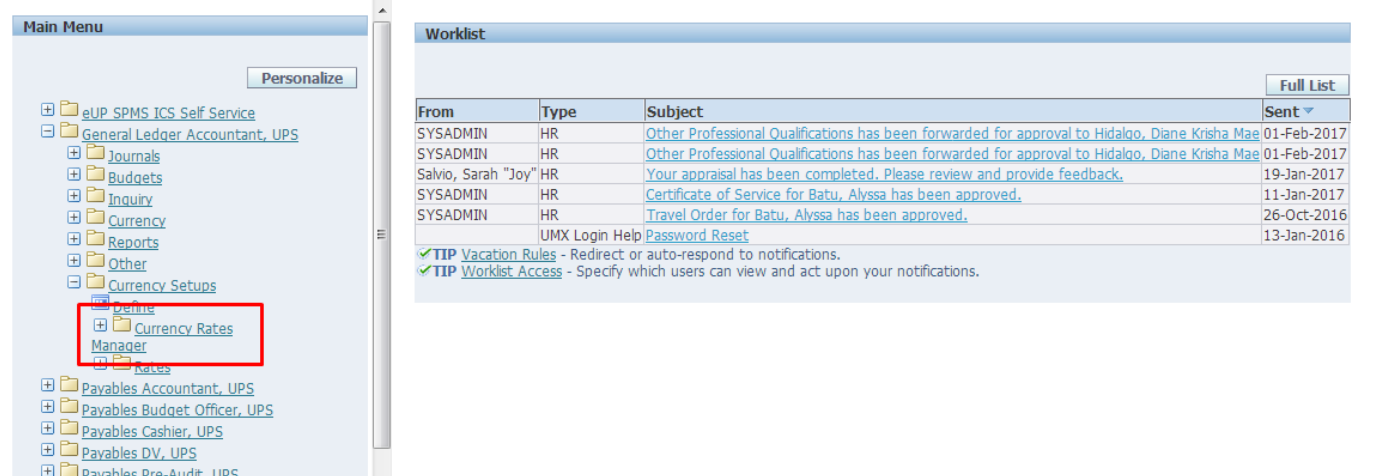

⊕ Dende Boules DV, UPS<br>⊕ Dende Boules Pre-Audit, UPS

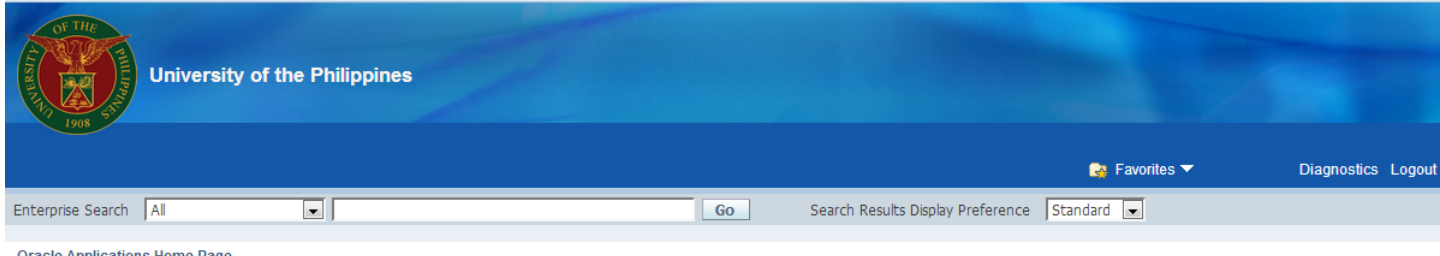

## **Step 5. Under the Currency** Rates folder, select **Daily Rates**.

You will be directed then to Currency Rates Manager window.

# nitially, the Search menu will be available. This may be used to find existing conversion rates.

#### **Oracle Applications Home Page**

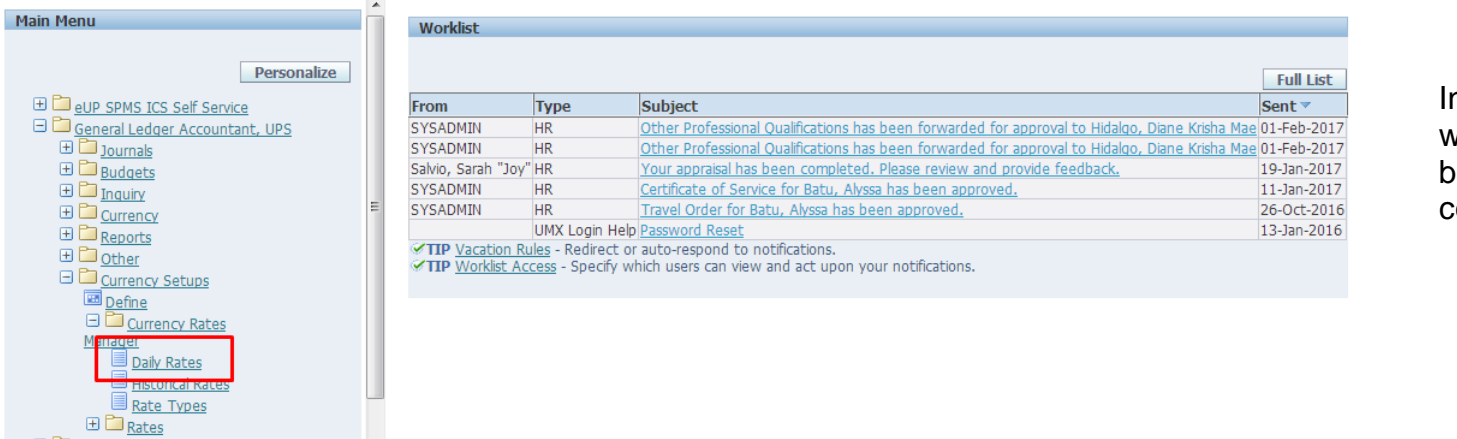

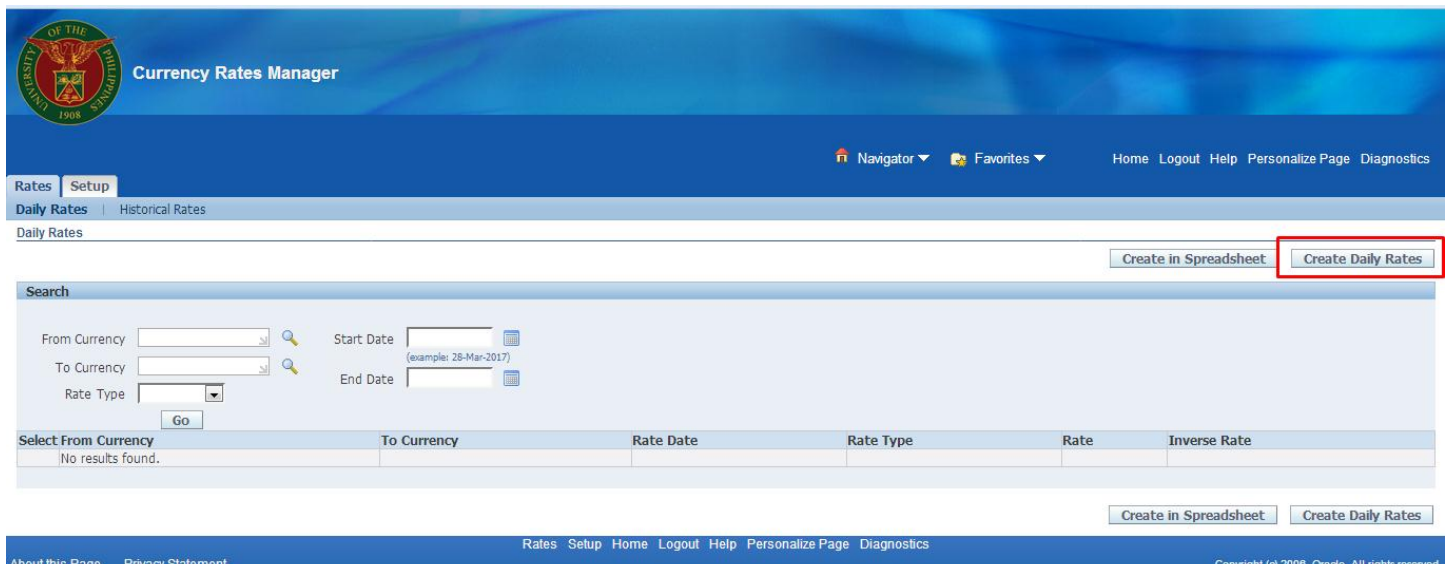

## The Create Daily Rates menu will be displayed.

**Step 6.** To enter new conversion rates in USD, click the **Create Daily Rates** button.

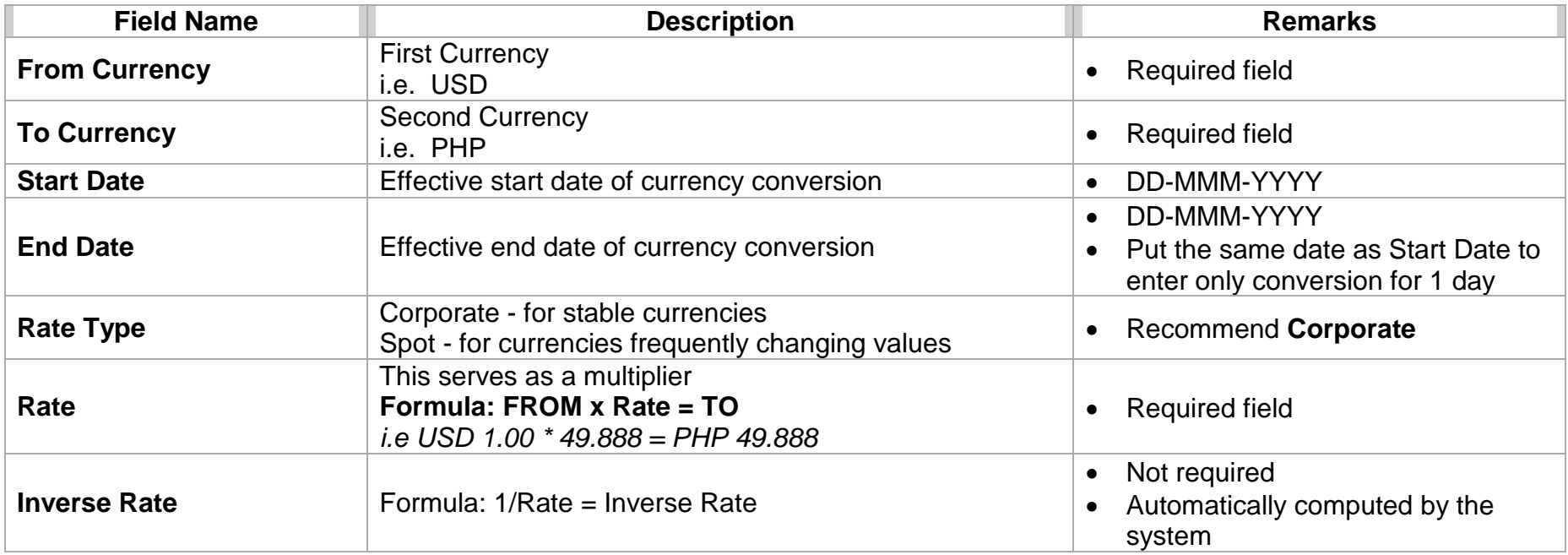

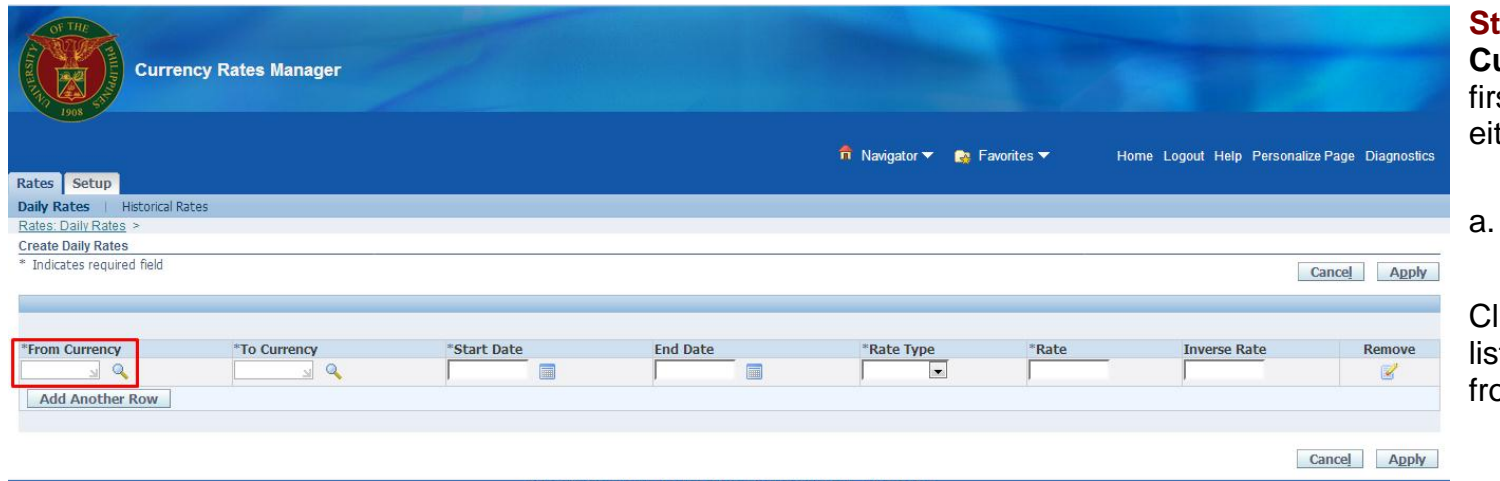

**Step 7.** On the **From urrency** field, select the rst currency (XXX) by ther:

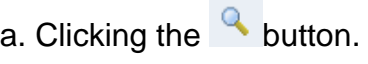

lick **Go**, then select from a list of values (e.g. USD) from the Search window.

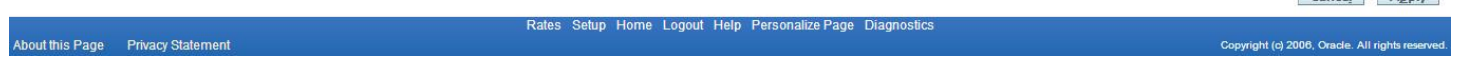

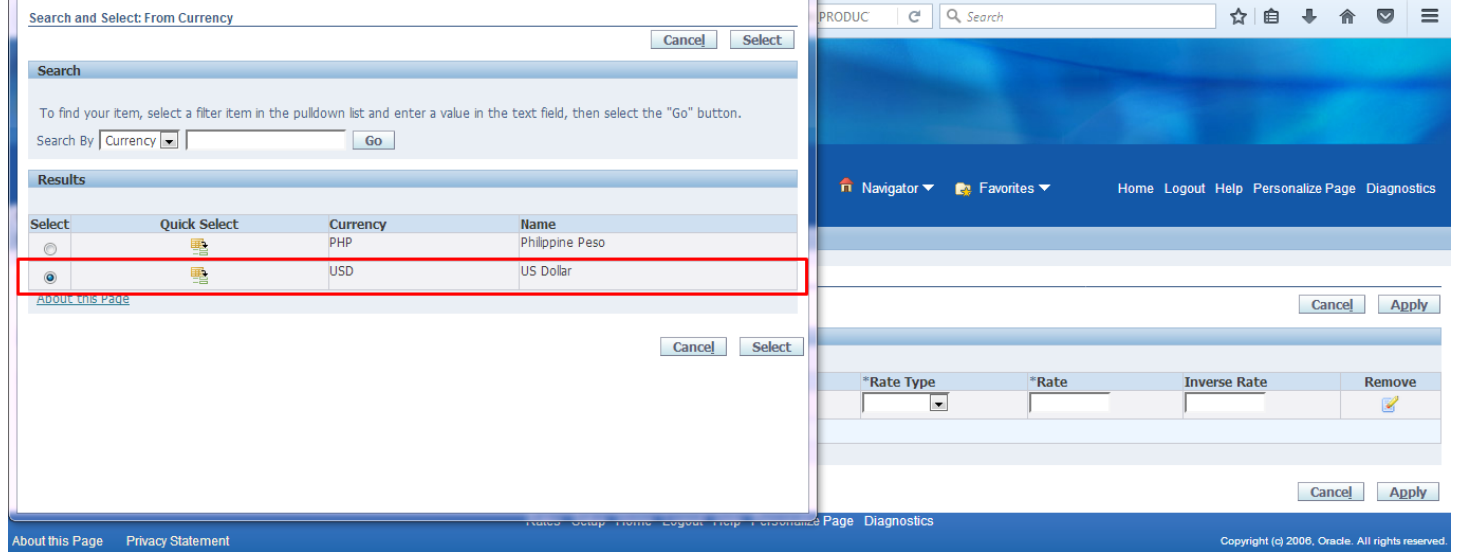

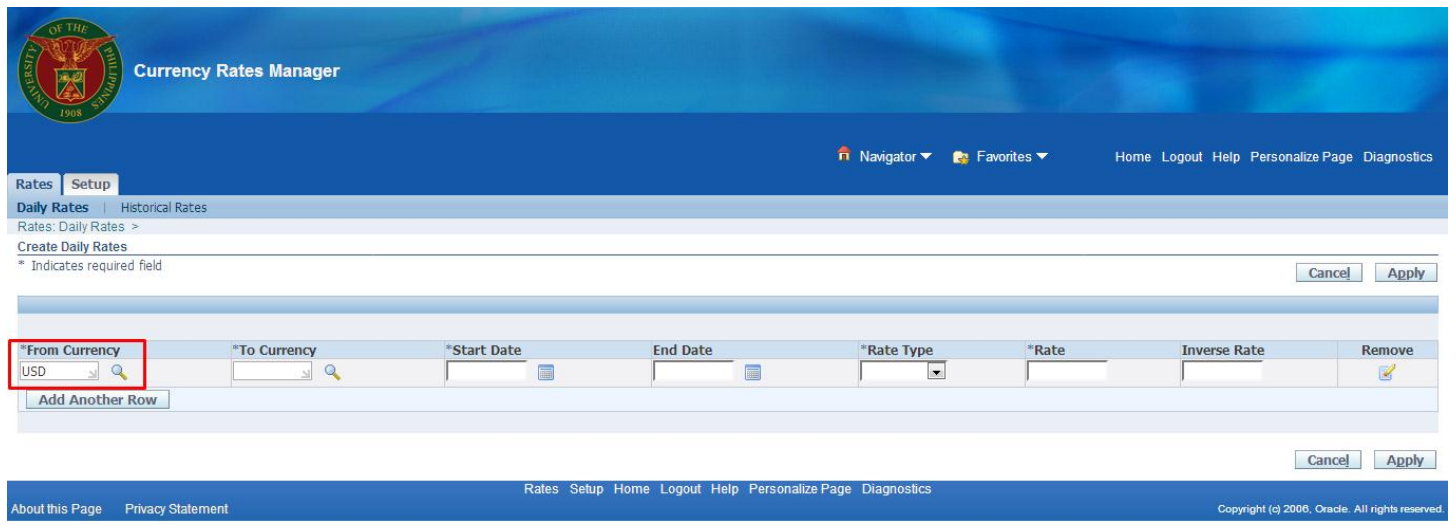

b. Manually typing the abbreviated currency (e.g. USD for US Dollar), following the format below:

USD – US Dollar PHP – Philippine Peso

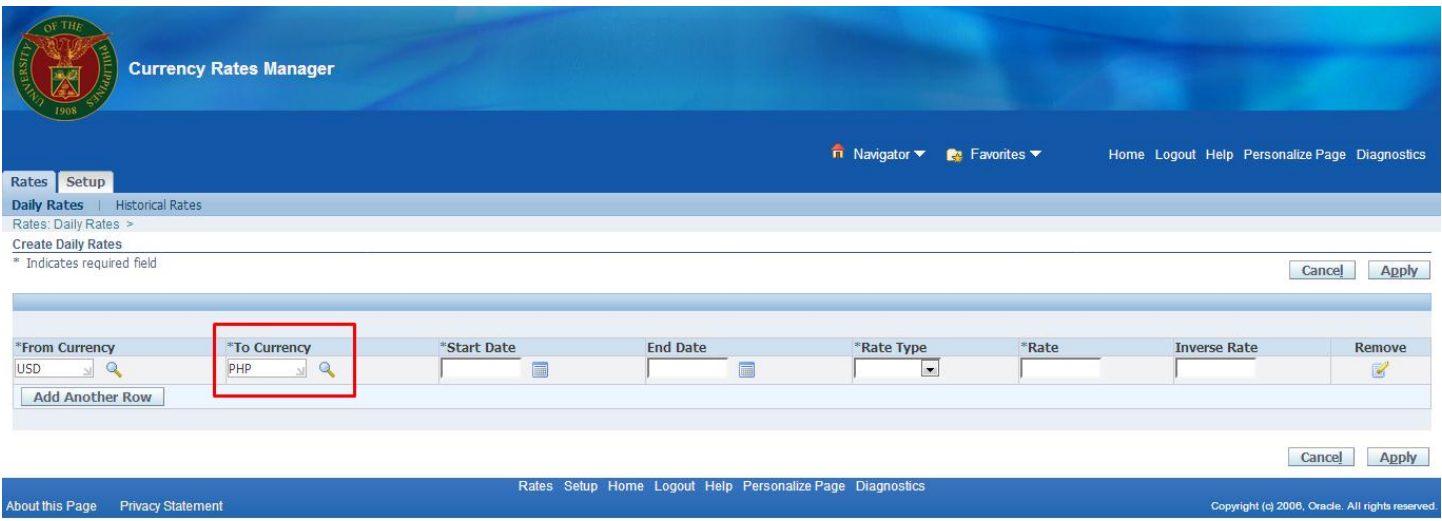

**Step 8.** Repeat Step 7 to set the **To Currency**.

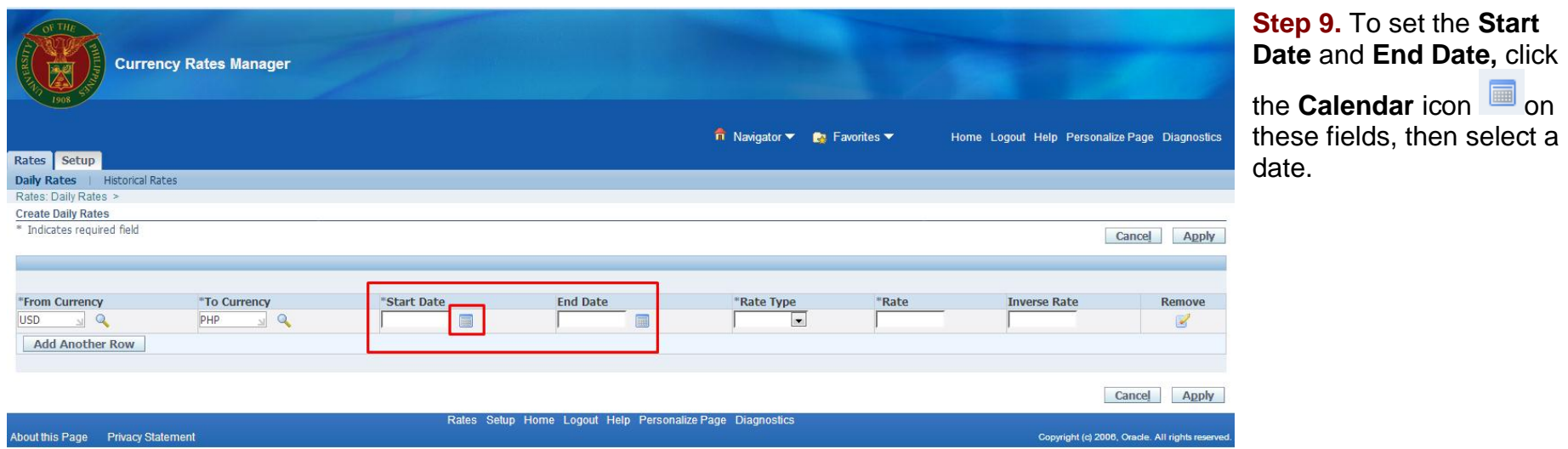

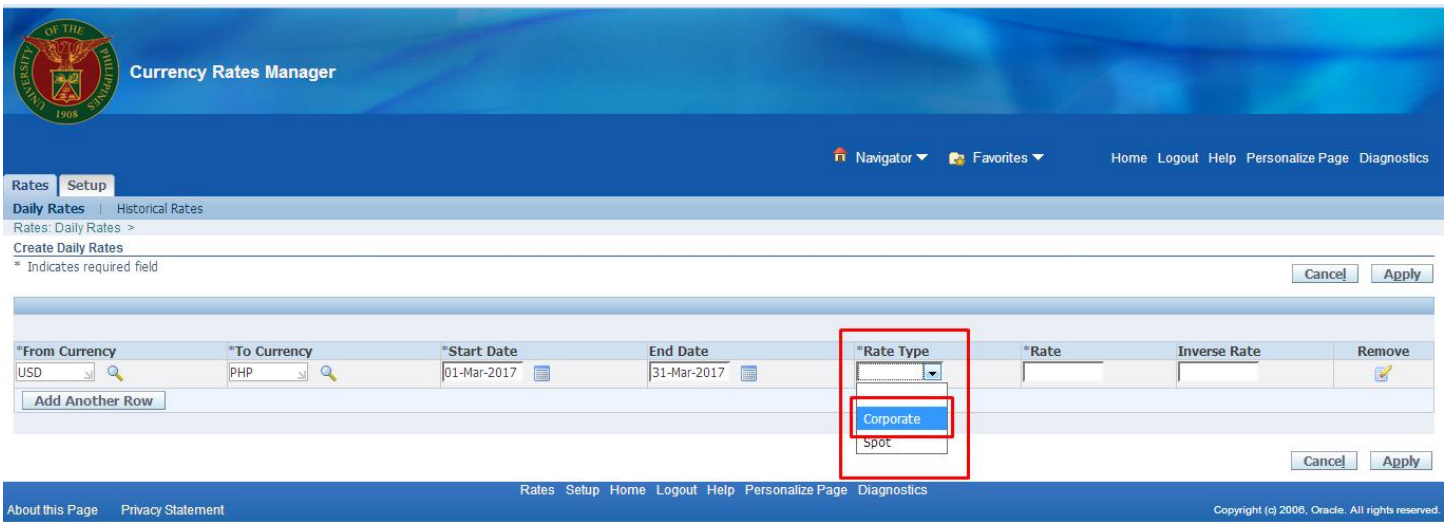

Step 10. Set the Rate Type<br>to Corporate.

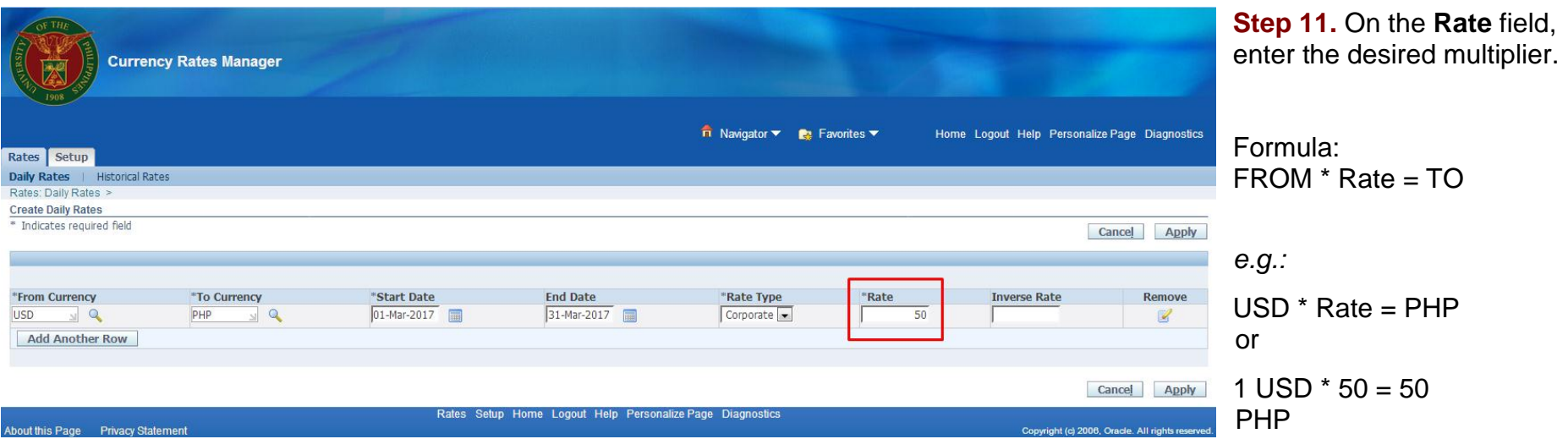

# The **Inverse Rate** is

automatically computed by the system once the rate is saved, hence, there is no need to fill this out.

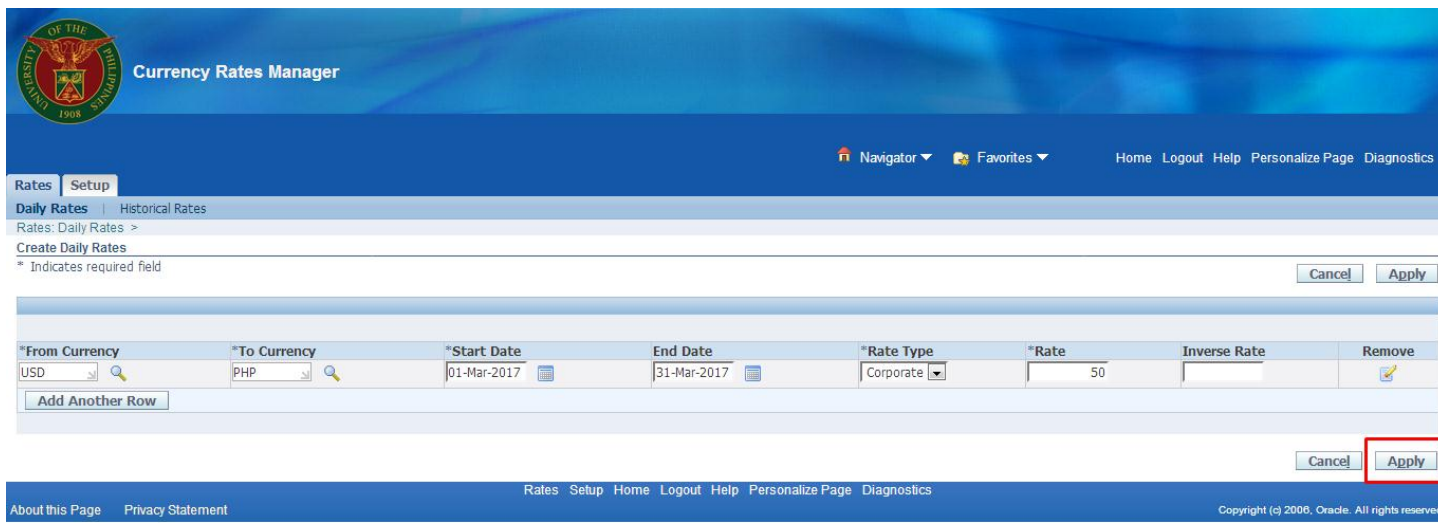

**Step 12.** Once the details have been finalized, click **Apply**.

A Confirmation message will then appear.

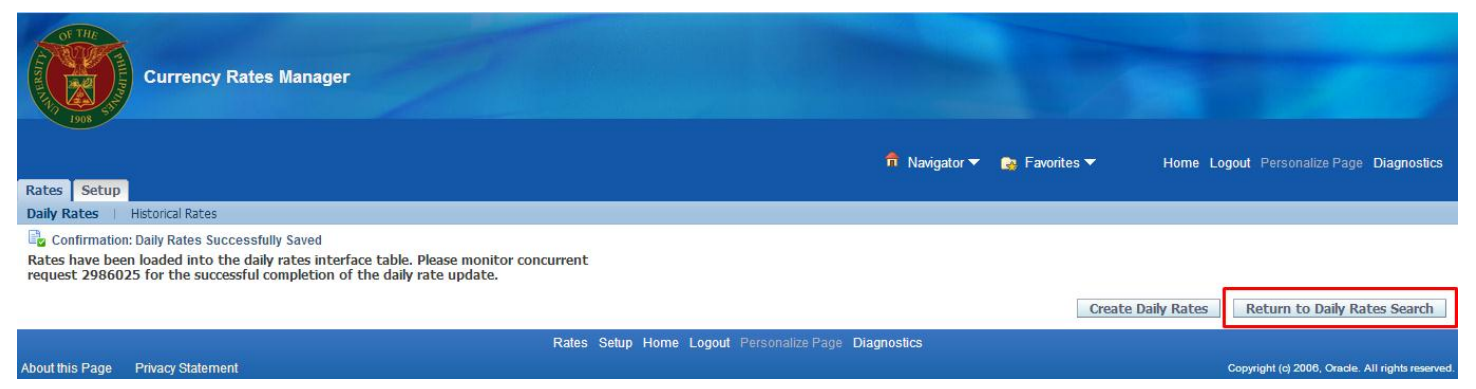

You may click **Return to Daily Rates Search** to verify the rates entered.

You will be redirected then to the Daily Rates page.

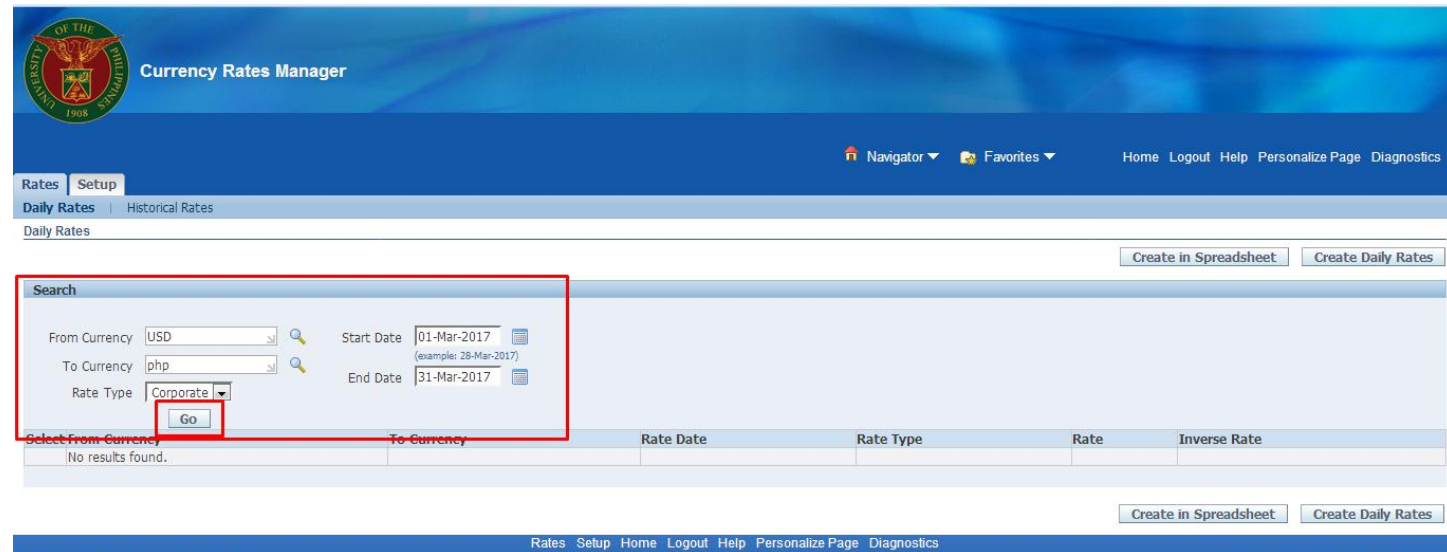

About this Page Privacy Statement

**Step 13.** On the Search Daily Rates field, enter the correct parameters to search for the appropriate conversion rates, then click **Go**.

Copyright (c) 2006, Oracle. All rights rese

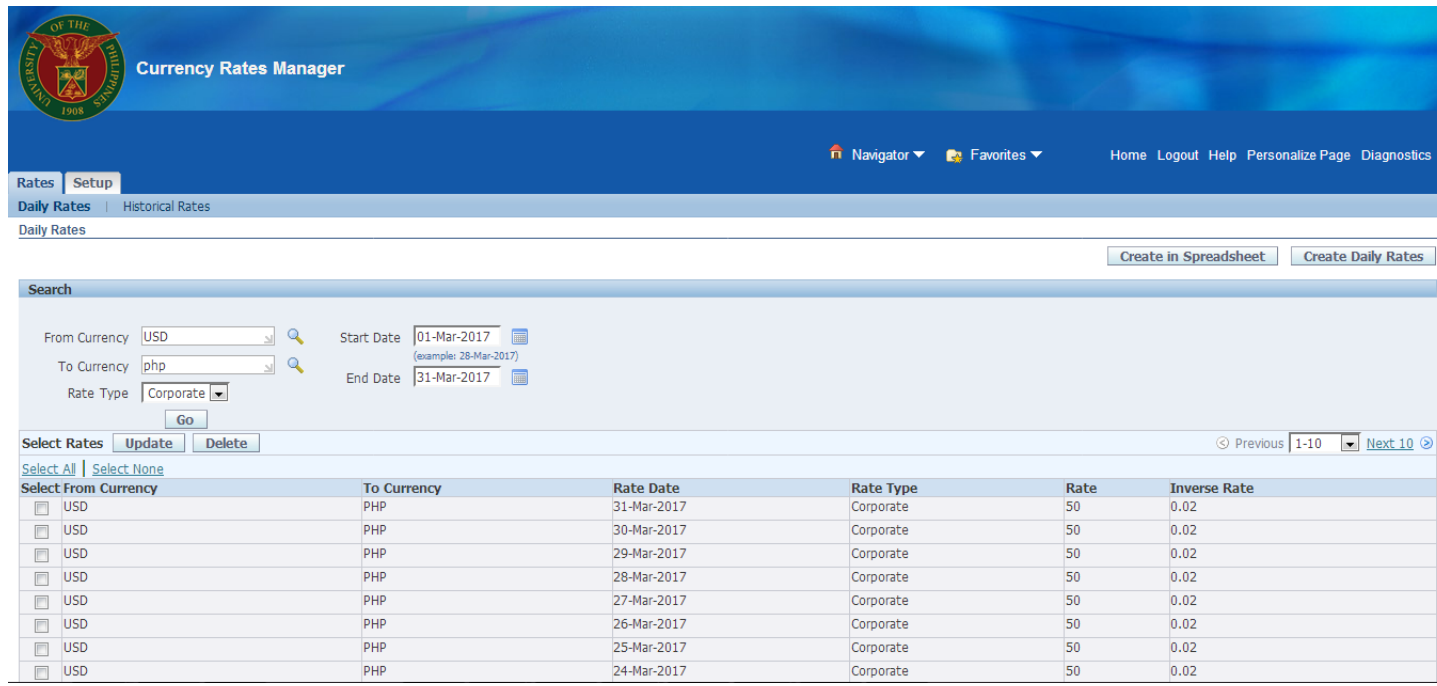

The daily rates entered will be displayed based on the search parameters previously set.

# **Expected Result**

- Daily exchange rate between two currencies is entered, either for one day only or for a certain date range.
- A confirmation of the save process will appear once the Daily Rate is entered.